## Dansundervisning via Skype

Världen är annorlunda nu, och därför vill vi försöka bedriva dans/gymnastikpass men på ett annorlunda sätt.

Danssportförbundet har meddelat att vi inte ska bedriva dansverksamhet där vi träffas i grupp, så därför flyttar vi era dans/gymnastikpass till ert hem och till er egna trygga miljö.

Om det blir någon ändring så meddelar vi självklart detta så vi kan gå tillbaka till det normala och att vi äntligen får träffa er igen.

Här kommer en kort information om hur man använder Skype och hur man hittar länkarna till själva livesändningen.

## Skype

- 1. Ladda ner Skype till din telefon/padda eller dator.
- 2. Skapa ett konto på Skype (detta är gratis)

Här är länken till att ladda ner för din Dator <https://www.skype.com/sv/get-skype/download-skype-for-desktop/> Här är länken till att ladda ner för din telefon eller padda <https://www.skype.com/sv/get-skype/skype-for-mobile/>

## Länkar till undervisningen

- Vi har skapat en länk till vår nya hemsida med en kod som ni använder när ni ska komma åt livesändningen av respektive dans/gymnastikpass
- Det är olika länkar och koder till alla passen.
- Länk och kod hittar ni i respektive Fb grupp. Några nya har skapats, inbjudan till dessa har skickats ut. Om läraren inte har någon FB grupp kommer mail skickas ut med länk och koder.
- Om ni inte fått något mail, eller att ni inte är medlemmar i den Fb grupp som ni behöver komma åt, så maila oss detta så hjälper vi er på artdance@telia.com

## Länkar till undervisningen

- På Facebook eller via mail klickar ni på länken och skriver sedan in det lösenord som gäller för gruppen.
- Så här ser sidan ut som ni kommer till ( L1 är exemplet i detta fallet ):

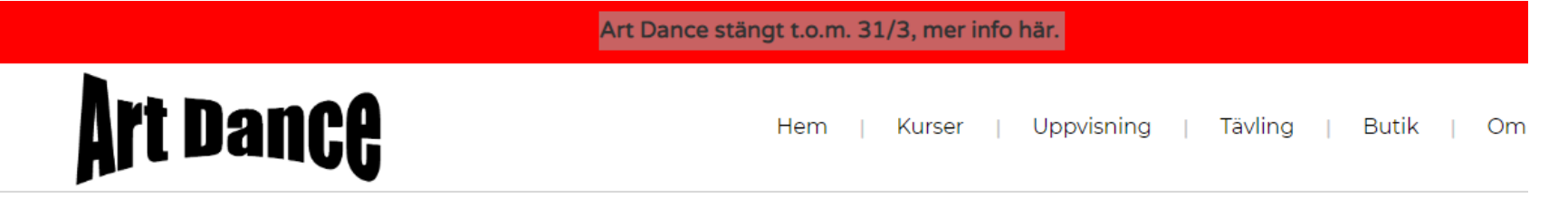

#### Skyddad: Dansa hemma L1

Det här innehållet är lösenordsskyddat. Vänligen ange ditt lösenord nedan för att visa innehåll:

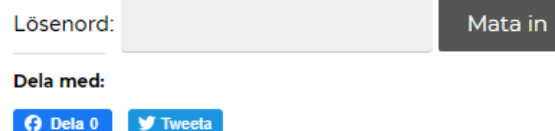

## Länkar till undervisningen

- Klicka på länken
- Skype frågar då om du vill använda Skype och du svara såklart ja.

# **Art Dance**

Uppvisning Hem Kurser

### Skyddad: Dansa hemma L1

Länk till lektion via Skype:

https://join.skype.com/Fj8M

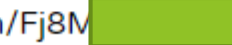

 $SKYPE$  Nu är det bara att trycka på "Starta samtal" Detta kan du få göra 2 ggr

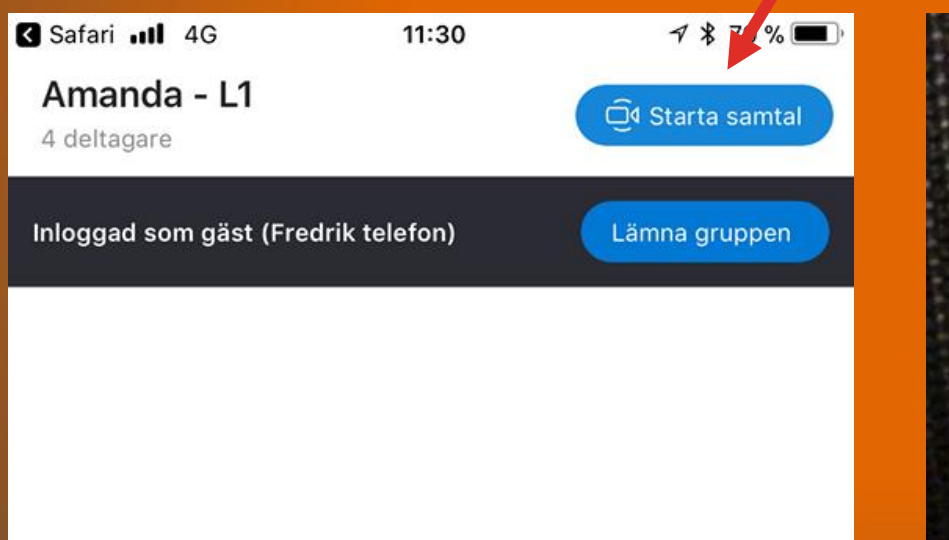

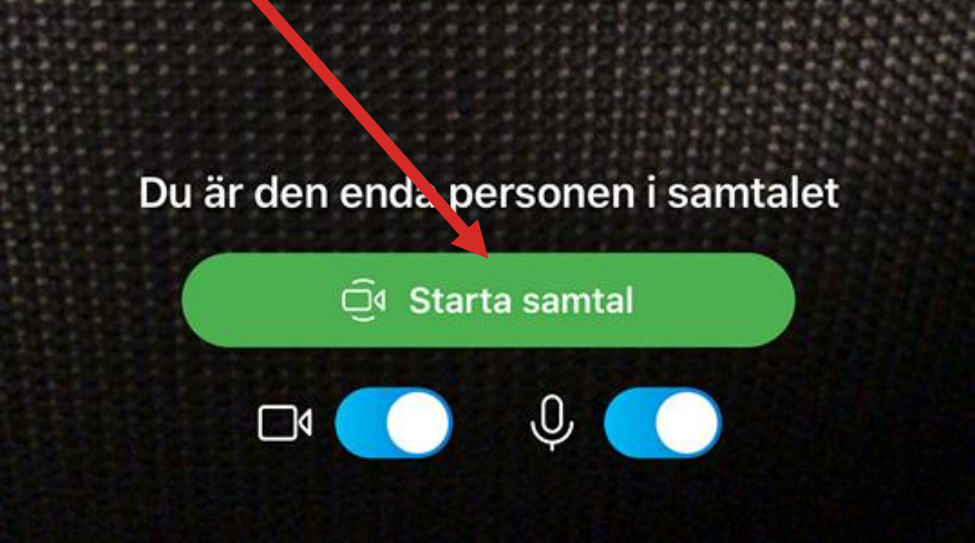

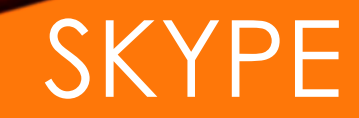

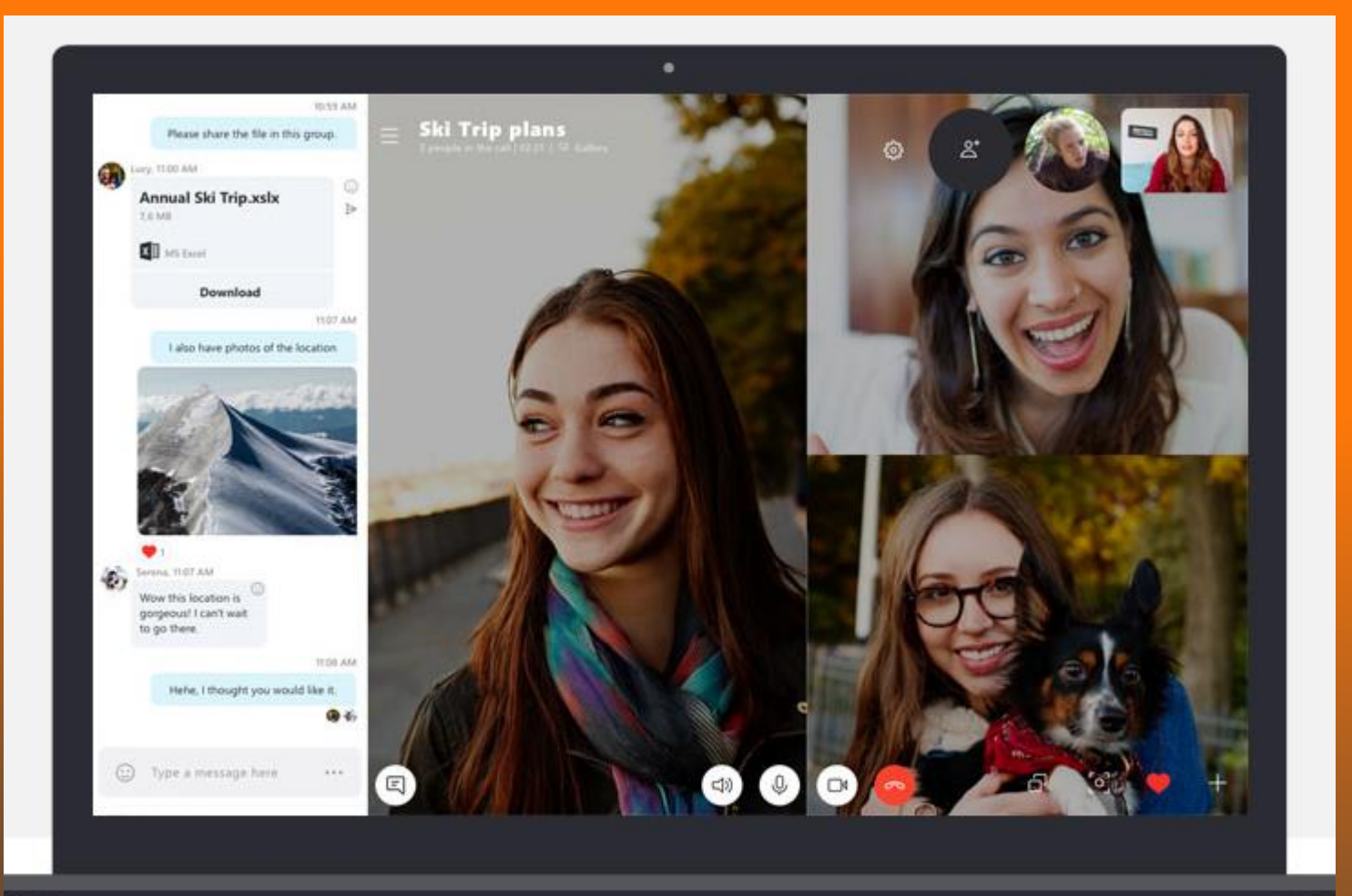

Så här kommer det se ur i din dator, och det är ganska lika i telefonen/paddan.

### Din mikrofon<sup>®</sup> Din Kamera Avsluta samta

När lektionen startar så vill läraren att ni alla har på kameran och ljudet så att läraren kan se och ropa upp er.

Efter detta stänger ni av er mikrofon och startar den när ni vill fråga något eller om läraren säger att ni ska starta. Detta på grund av att det inte ska bli rundgång i högtalarna tex.

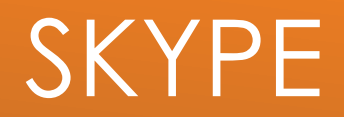

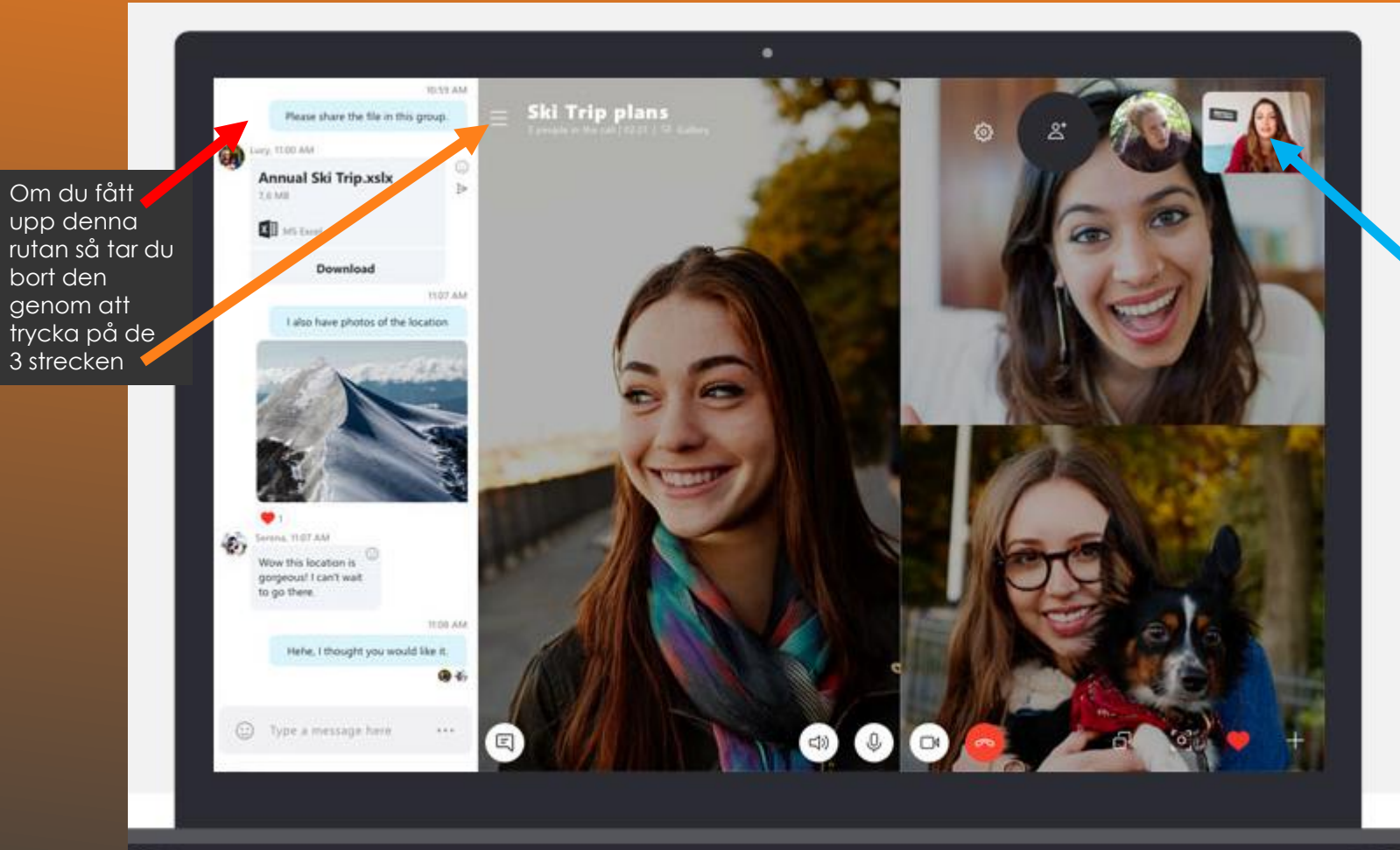

Jag ser andra personer i gruppen men inte läraren, hur gör jag?

Alla bilder går att flytta på:

1. Ipad/Padda: Håll fingret på den bild du vill flytta på och dra upp den i högra hörnet. Dra ner bilden med läraren på samma sätt.

Enklast är att du har dig själv och läraren på stor bild och alla andra som små bilder i högra hörnet.

2. Via Dator så gör du på samma sätt men med musen istället.

## Nu kör vi!!!!

Hoppas att denna korta instruktion hjälpte er.

Se nu till att försöka få lite dans yta hemma så ni kan ta ut svängarna

Som sagt, detta är ersättningslektioner på ett annorlunda sätt och vi hoppas såklart att vi så snabbt som möjligt kan få träffa er i danssalen istället.

Lycka till där hemma!!!

Art Dance